## GIMP-lisätehtäviä III

Koska GIMP:ssä näitä outoja suotimia riittää, kokeillaan niitä vielä lisää ja tästä eteenpäin jokainen kykenee itsenäisestikin kokeilemaan niitä niin paljon kuin jaksaa.

- **1. Valitse jokin kuva.**
- **2. KLIKKAA hiiren oikealla**
- **3.** "Suotimet"=>"Vääristykset"=>**"tuuli"**
- **4. Tallenna nimellä!**
- **5. KUMOA toiminto (ctrl+Z)**

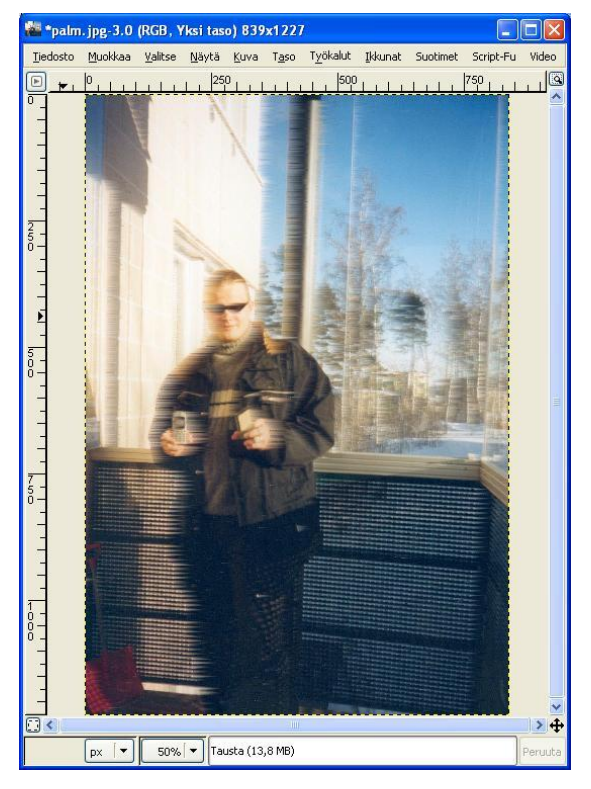

Kuva 1. Tuulinen kuva

\*palm.jpg-3.0 (RGB, Yksi taso) 839x1227 Muokkaa Valitse Näytä Kuva Taso Työkalut Ikkunat Suotimet Script-Fu  $500$  $\boxed{px \mid \bullet}$  50%  $\boxed{\bullet}$  Tausta (13,8 MB)

Kuva 2. Valokuvan negatiivi

- **1. KLIKKAA hiiren oikealla**
- **2.** "Värit"=>**"Käänteinen"**
- **3. Tallenna nimellä!**
- **4. KUMOA toiminto (ctrl+Z)**

Tämä tekee kuvasta negatiivisen. No mitä hyötyä tästä on? Näyttää hienolta, mutta kuulemma tästä on jotain hyötyäkin valokuva-ammattilaisille...

**1. KLIKKAA hiiren oikealla**

**4. KUMOA toiminto (ctrl+Z)**

**3. Tallenna nimellä!**

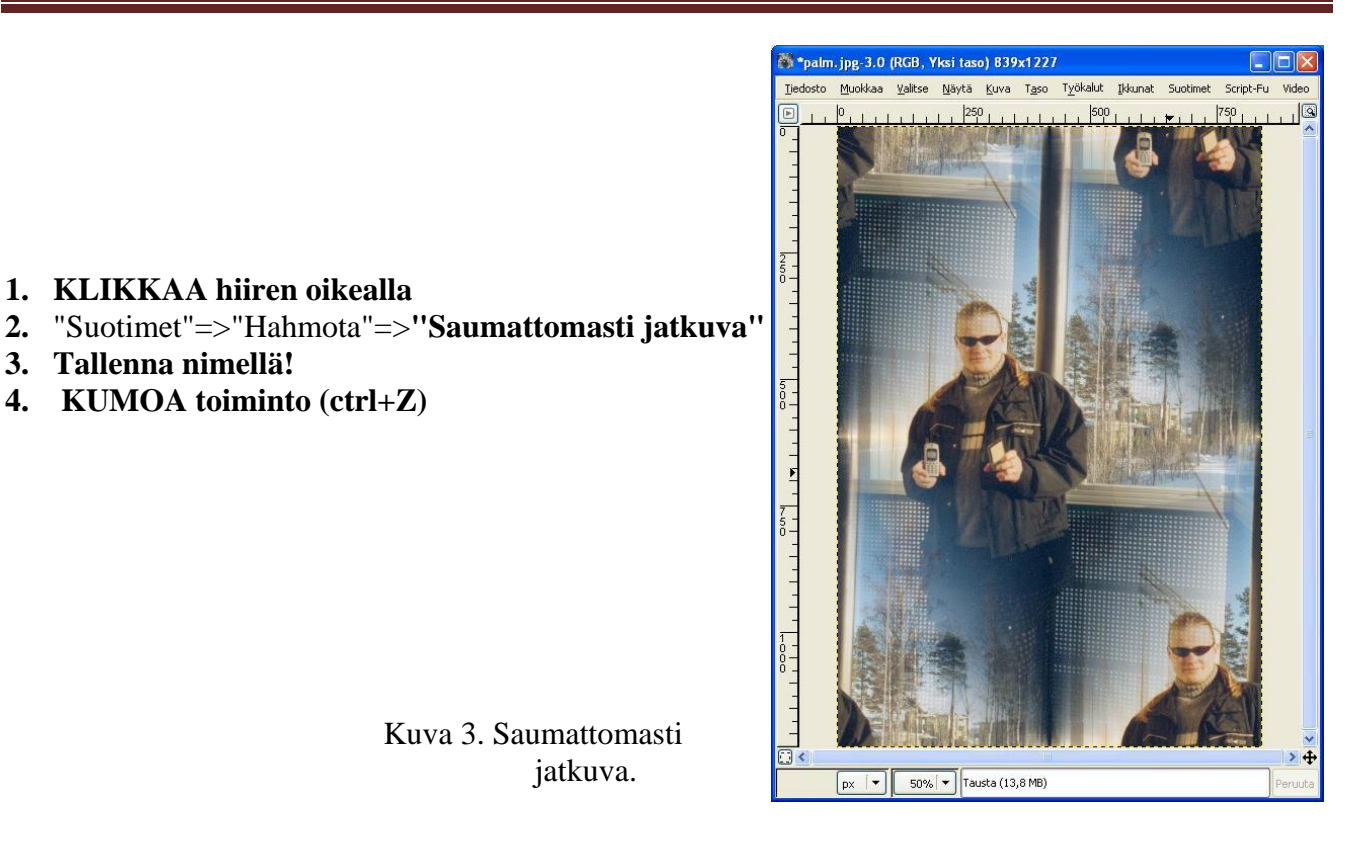

Kuva 3. Saumattomasti jatkuva.

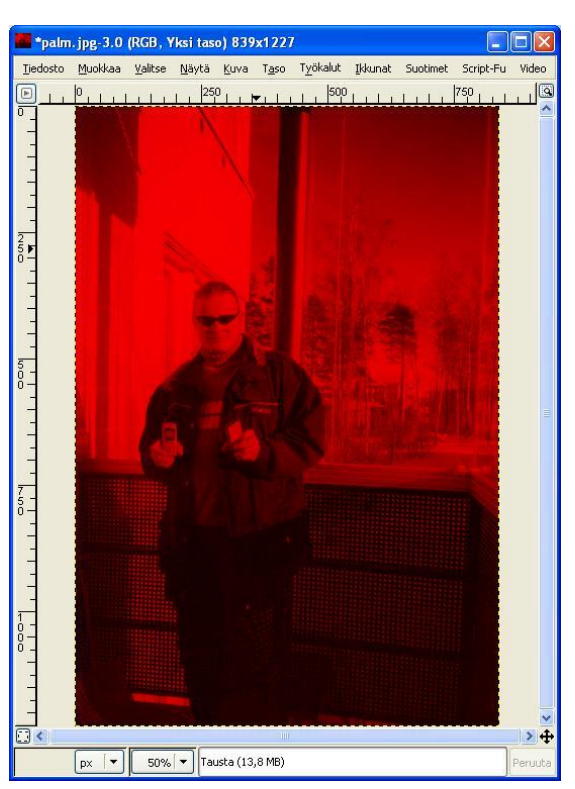

**1. KLIKKAA hiiren oikealla**

- **2.** "Värit"=>**"Väritä"**  V*alitse jokin väri -*
- **3. Tallenna nimellä!**
- **4. KUMOA toiminto (ctrl+Z)**

Tämä värittää kaiken yhden värin eri tummuusasteilla.

Kuva 4. Ainoastaan punaisella väritetty kuva.

- **1. KLIKKAA hiiren oikealla**
- **2.** "Valitse"=>**"Pyöristetty neliö"**
- **3.** Klikkaa näppäimistöllä **Ctrl-C**
- **4.** Valitse sitten seuraavasti **hiiren oikea**:

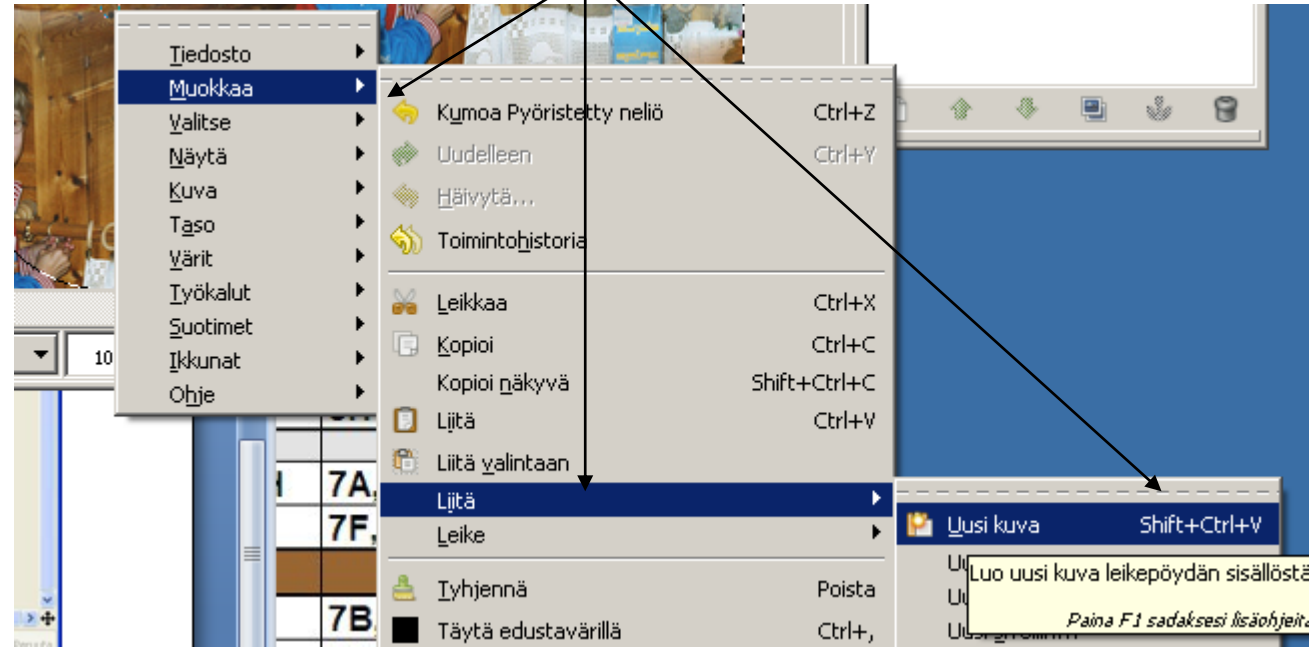

**5. Tallenna uusi kuva nimellä!**

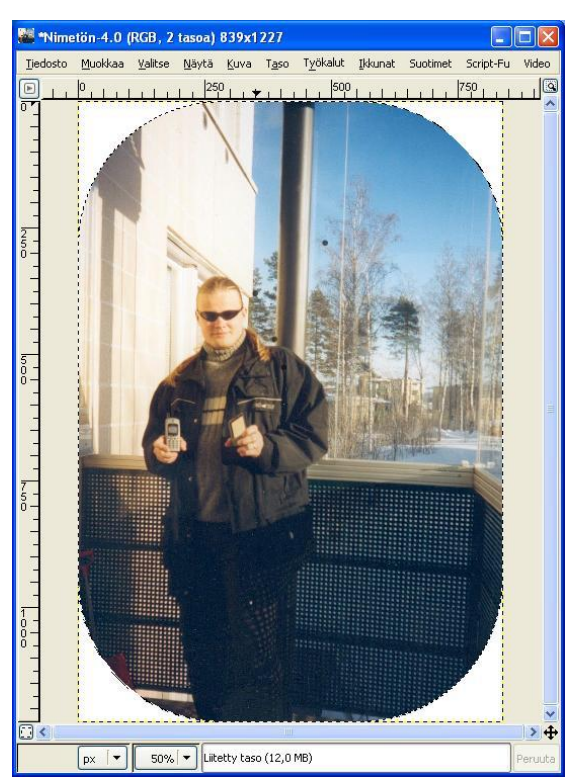

Kuva 5. Pyöristetyt reunat.